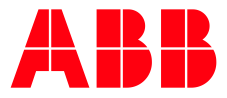

SOFTSTARTER TYPE PSE

**—**

# **Fieldbus Communication** Fieldbus Plug Modbus TCP

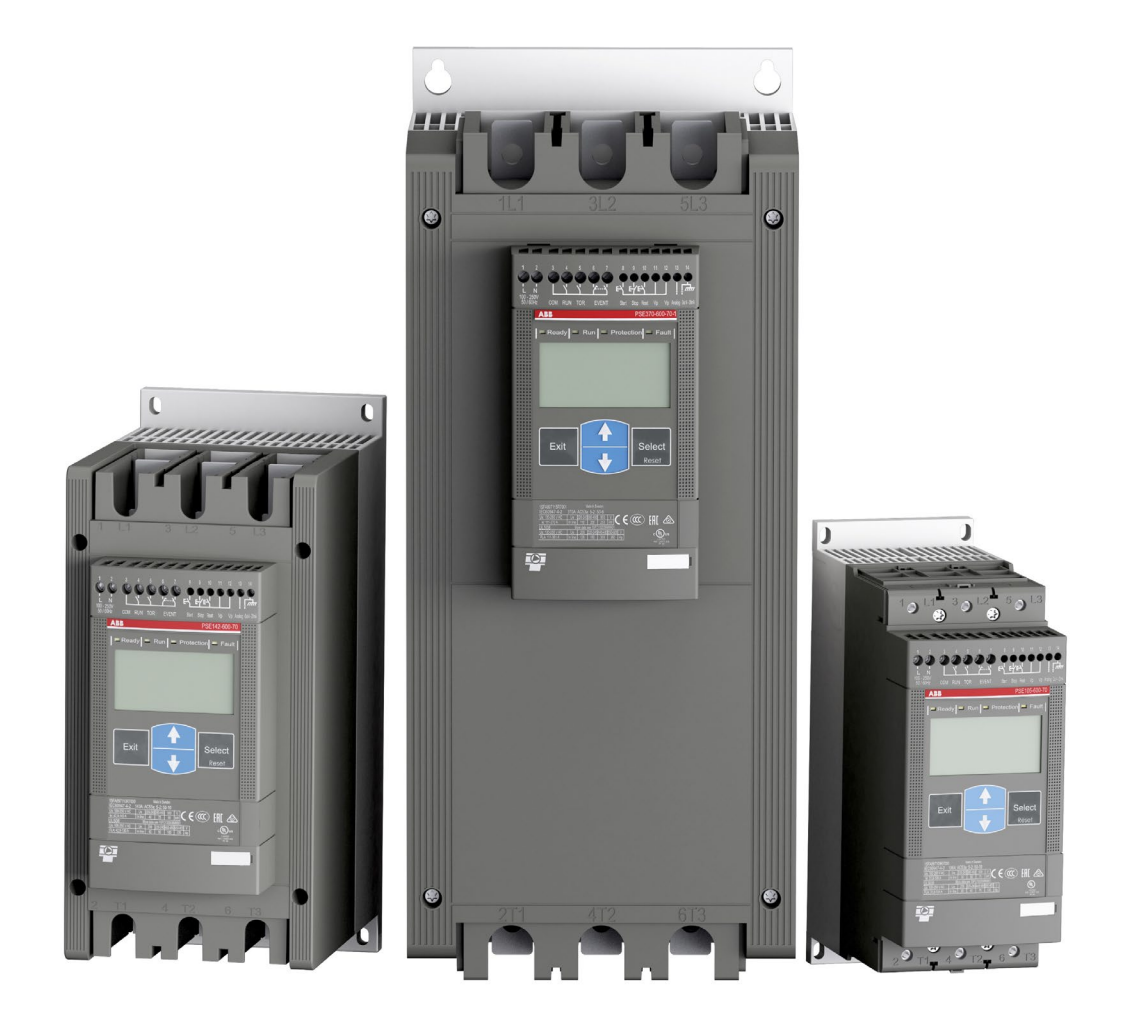

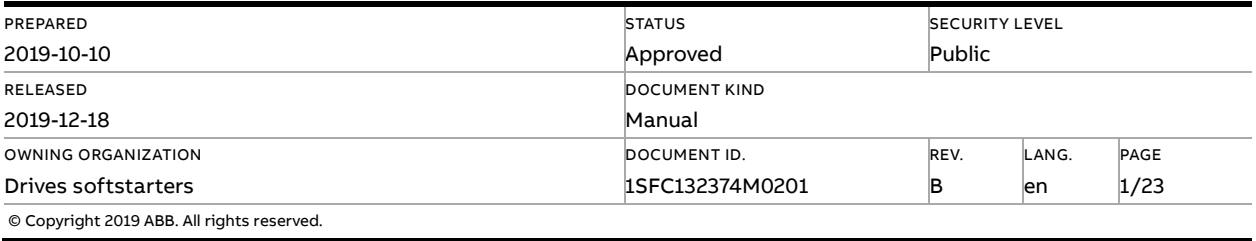

# **Contents**

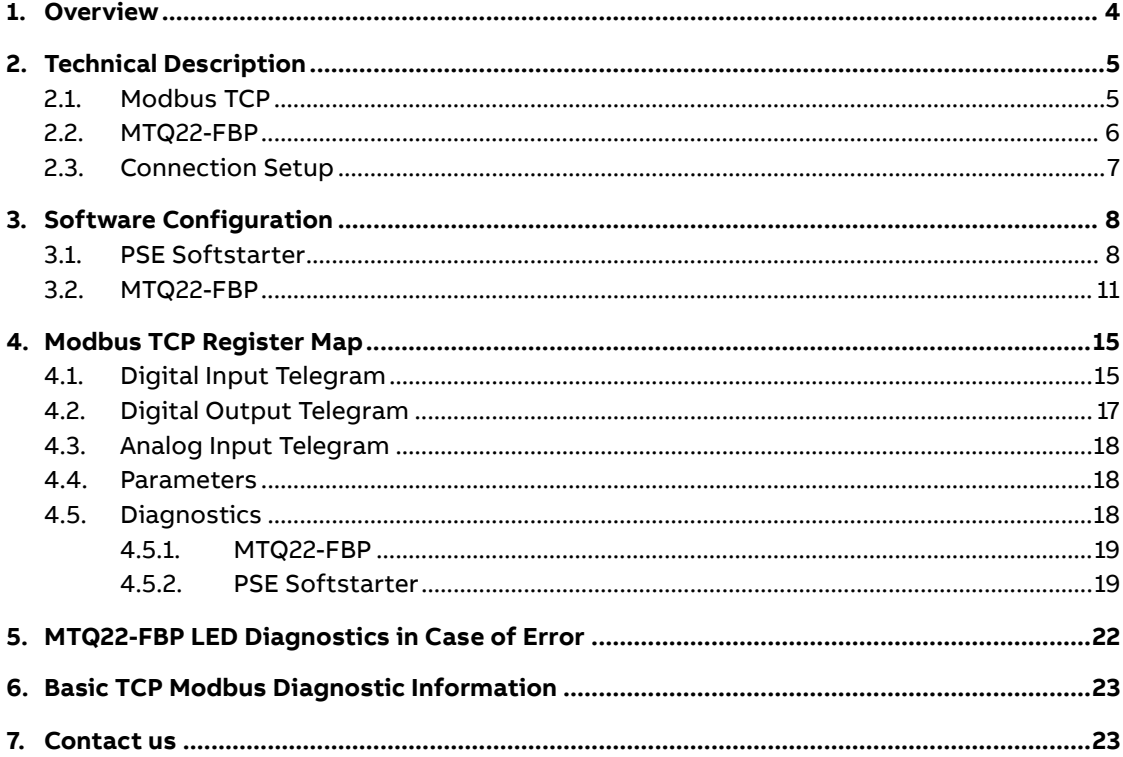

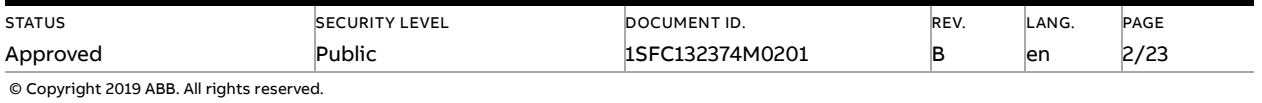

#### **Cyber Security Legal Disclaimer**

This product is designed to be connected to and to communicate information and data via a network interface. It is your sole responsibility to provide and continuously ensure a secure connection between the product and your network or any other network (as the case may be). You shall establish and maintain any appropriate measures (such as but not limited to the installation of firewalls, application of authentication measures, encryption of data, installation of anti-virus programs, etc.) to protect the product, the network, its system and the interface against any kind of security breaches, unauthorized access, interference, intrusion, leakage and/or theft of data or information. ABB Ltd and its affiliates are not liable for damages and/or losses related to such security breaches, any unauthorized access, interference, intrusion, leakage and/or theft of data or information.

#### **Risk Mitigation and Secure Deployment**

The idea is to create defence-in-depth protection for each network by allocating firewall solutions to the front of internal trusted networks of each network by manage firewalls, their configurations and access rules. The softstarter must be positioned in a trusted network, strictly limited and in a hosted portion of a network or control system. Configure firewalls according to the principle of denying everything that is not needed nor used. For secure remote access, use a VPN connection with an encryption layer to create a secure channel over an insecure network. For more information regarding cyber security and risk mitigation, download the documen[t Cyber security for ABB drives](http://search-ext.abb.com/library/Download.aspx?DocumentID=3AXD10000492137&LanguageCode=en&DocumentPartId=1&Action=Launch) from the ABB library.

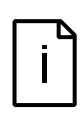

#### **Information**

The device uses the default Modbus TCP port 502 (0x01F6). This port must be open in the firewall for both incoming and outgoing traffic to allow Modbus-TCP compatible devices to communicate.

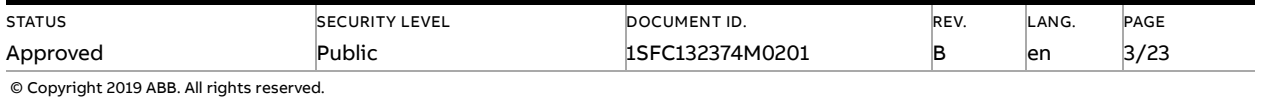

# **1. Overview**

<span id="page-3-0"></span>This document aims to describe the installation and configuration process of the MTQ22-FBP Modbus TCP adapter module. Modbus is a master-slave protocol and only one device can transmit on the line at any time. The master (which in most cases is a PLC) manages the exchanges and only it can take the initiative. It interrogates each of the slaves in succession and no slave can send a message unless it is invited to do so. The master repeats the question when there is an incorrect exchange, and declares the interrogated slave absent if no response is received within a given time period. If a slave does not understand a message, it sends an exception response to the master who may or may not repeat the request.

The adapter will be used to enable Modbus TCP communication between an ABB PSE softstarter and a Modbus master over an IP network. The TCP Modbus communication protocol differs from the other Modbus versions through the use of TCP/IP communication as a wrapper for the Modbus data. Modbus RTU messages are sent over an IP network. The use of IP datagrams removes the need for slave addresses since all slaves use a unique IP address to enable IP communication. However, The MTQ22-FBP still uses Modbus RTU to communicate with the PSE which require the slave ID to match between the MTQ22-FBP and the PSE, as explained in sectio[n 3.2.](#page-10-0)

The document starts with technical information regarding the required devices and a description of how to connect them to enable Modbus TCP communication. The third chapter explains how to configure the PSE and MTQ22-FBP software, Fieldbus Control, Slave address, IP address and other important parameters are configured with detailed instructions. The fourth chapter presents the MTQ22-FBP data registers, used to read or write data to the connected PSE devices. In case of any TCP Modbus connection problems, chapte[r 5](#page-21-0) explains the meaning of the MTQ22-FBP diagnostic LED indicators. This manual is written specifically for Modbus TCP and will not cover other fieldbus protocols or other devices then ABB Softstarters type PSE18…PSE370. For more detailed information regarding warranty, service, type designation and other product specific information for the associated devices, see respective manual.

#### **Requirements**

To connect the PSE Softstarter to a fieldbus system, the following accessories are required:

- ABB FieldBusPlug Accessory (FBPA)
- ABB MTQ22-FBP (Modbus TCP)
- Cable for bus connection (CDP19-FBP .100)
- Micro USB cable
- ABB PSE softstarter
- Software for MTQ22-FBP set-up (ABB Config Tool)
- PLC or another Modbus TCP master

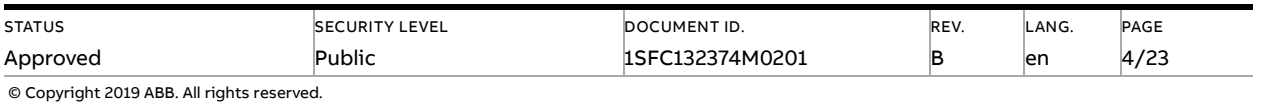

# **2. Technical Description**

<span id="page-4-0"></span>The following list highlights the core features and functionalities provided by the MTQ22-FBP and Modbus TCP protocol.

#### **Highlighted Features**

- The MTQ22-FBP Ethernet adapter module provides Ethernet connectivity for the ABB PSE softstarter Fieldbus plug (FBP) device.
- Up to four FBP devices can be connected to one MTQ22-FBP. This allows a very cost-efficient connection of FBP devices to Ethernet.
- Through the MTQ22-FBP Ethernet Adapter module it is possible to:
	- Give control commands to the device (Start, Stop, Set Auto Mode, etc.)
	- Read status information and actual values from the device
	- Read maintenance counters
	- Reset a trip
- A built in two-port switch allows the flexible usage in bus, star or ring network topologies.
- Up to four masters can concurrently access the connected devices.
- Access via Modbus TCP can be restricted to a limited set of IP addresses.
- The Media Redundancy Protocol (MRP) is implemented (client). MRP is standardized in IEC/EN 62439-2 and offers cable redundancy in case of a single failure.

### **2.1. Modbus TCP**

<span id="page-4-1"></span>Modbus TCP is a variant of the Modbus family of simple, vendor neutral communication protocols intended for supervision and control of automation equipment. Specifically, it covers the use of Modbus messaging over TCP connections on an IP network.

The implementation of the Modbus TCP server in the MTQ22-FBP module is done according to:

- Modbus Application Protocol Specification v1.1b
- Modbus Messaging on TCP/IP Implementation Guide v1.0b

The supported Modbus commands can be found in chapte[r 4.](#page-14-0) Further information on the Modbus TCP protocol is available at [www.modbus.org.](www.modbus.org)

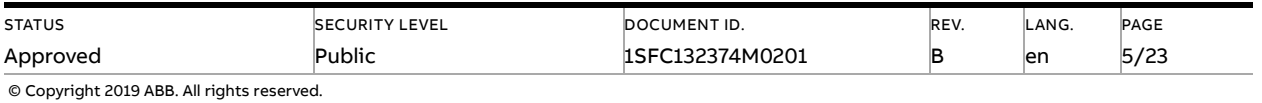

### **2.2. MTQ22-FBP**

<span id="page-5-0"></span>A device layout of the MTQ22-FBP can be seen in [Figure 1.](#page-5-1) Connectors X1 ... X4 are used to connect up to four FBP devices to the MTQ22-FBP. On the left side of the port connectors LEDs show the current communication status. See chapte[r 5](#page-21-0) for detailed information regarding status LEDs.

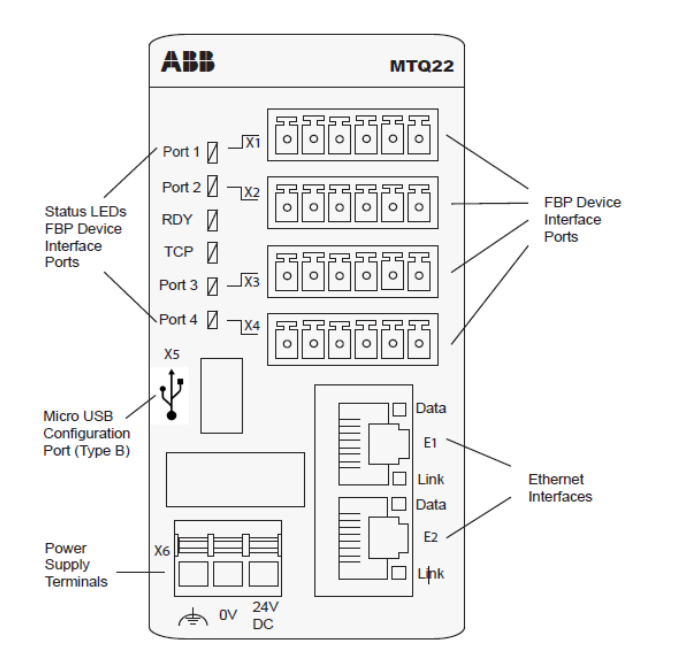

<span id="page-5-1"></span>Figure 1: Top view of the MTQ22-FBP. Four PSE devices can be connected to the MTQ22 via the ports X1 to X4. The standard Micro USB connector X5 allows to configure the device.

The Micro USB connector X5 allows device configuration using a PC, see chapter [MTQ22-FBP.](#page-10-0) Two RJ45 sockets E1 and E2 offer Ethernet connectivity. The communication status of each interface is shown by two LEDs. The MTQ22-FBP must be supplied with 24VDC via X6.

#### **Mounting and Dismounting**

You can mount and dismount the MTQ22-FBP onto a 35 mm standard mounting rail, without tools.

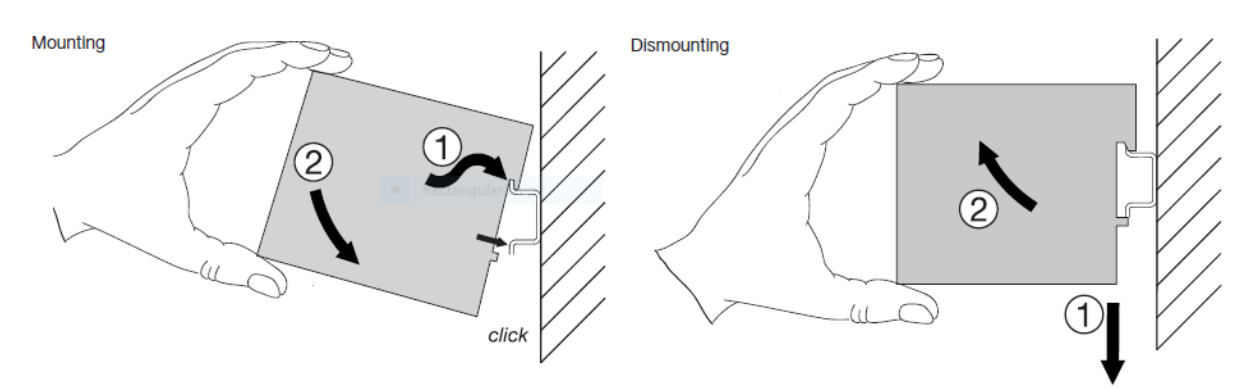

Arrange the communication cables as far away from the motor cables as possible. Avoid parallel runs. Use bushings at cable entries. The network cable is connected to the RJ45 connectors on the MTQ22-FBP module. Standard CAT5 UTP, FTP or STP cables can be used. The shield of the RJ45 cable is connected to the shield of connector X6.

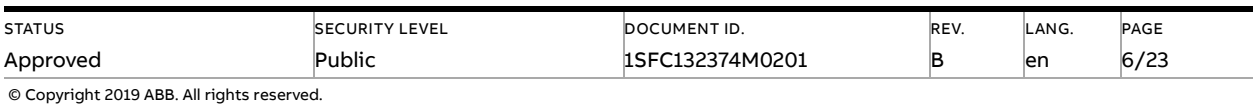

### **2.3. Connection Setup**

<span id="page-6-0"></span>In order for Modbus to function properly the PSE must be connected point-to-point with a Fieldbus Plug Accessory (PS-FBPA) as seen in [Figure 2.](#page-6-1) Further the PS-FBPA must be connected to one of the ports named X1 to X4 on the MTQ22-FBP. The Modbus master is in turn connected to one of the Ethernet connections E1 or E2.

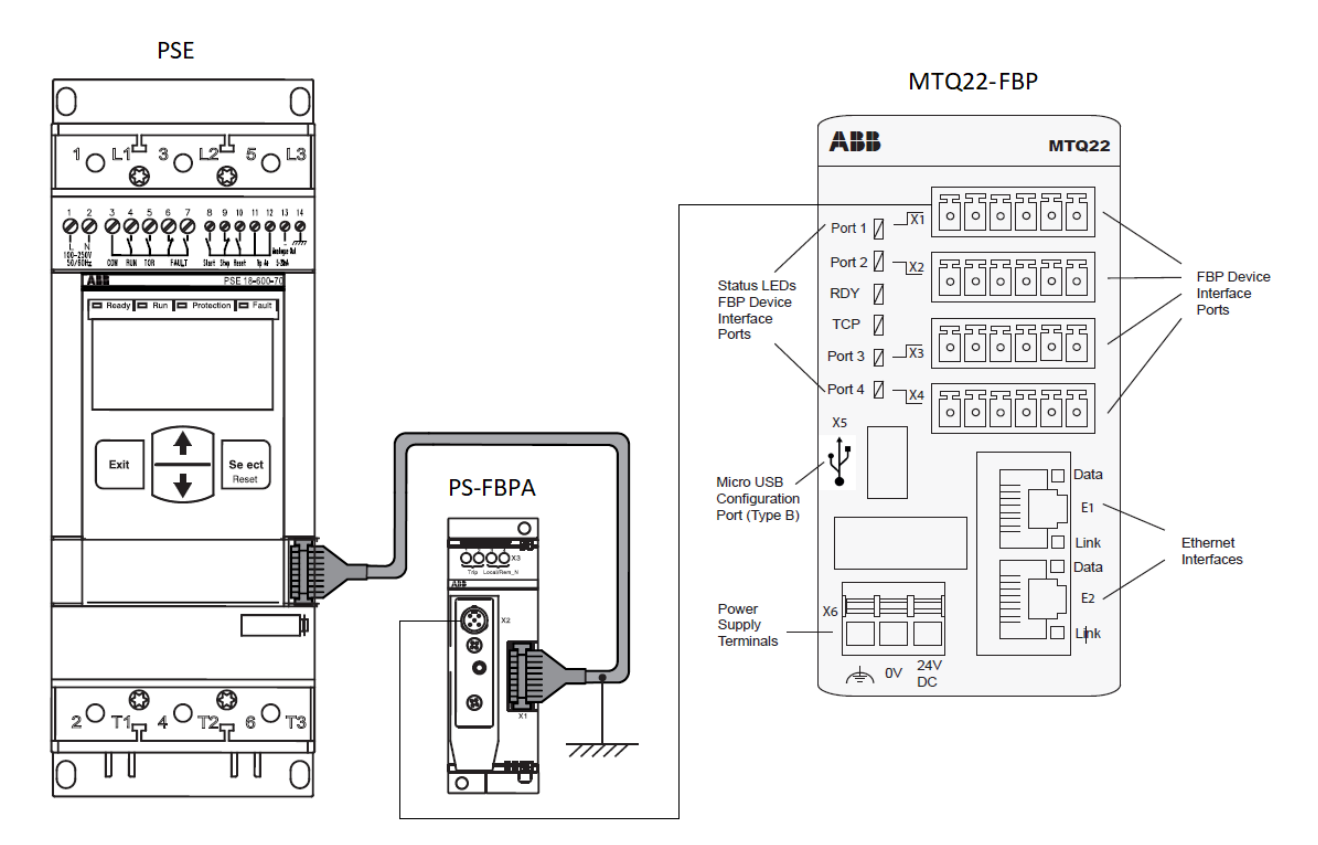

<span id="page-6-1"></span>Figure 2: Device connections required to enable a Modbus TCP connection between the PSE and a Modbus master.

The cable connecting the PS-FBPA and the MTQ22-FBP, a CDP19-FBP .100 cable must be purchased separately. A spring terminal block connector must also be installed on the separate cable and connected according t[o Figure 3.](#page-6-2)

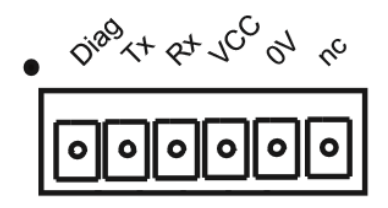

<span id="page-6-2"></span>Figure 3: MTQ22-FBP port connection specification.

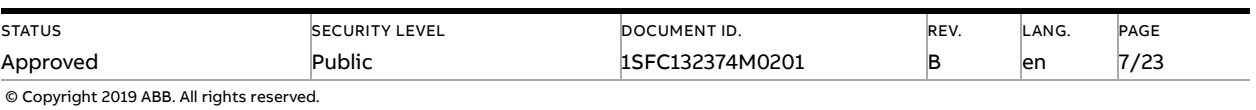

# **3. Software Configuration**

<span id="page-7-1"></span><span id="page-7-0"></span>This chapter describes how to configure the MTQ22-FBP and the PSE to enable Modbus communication.

### **3.1. PSE Softstarter**

The following list of instructions explains how to configure the fieldbus parameters on the PSE softstarter.

1. Fieldbus Control

This parameter is used for configuration of the fieldbus communication. Connecting the PSE Softstarter to the Fieldbus plug automatically enables fieldbus communication. To enable control of the softstarter using fieldbus, this parameter must be set to On. If Fieldbus Control is set to OFF, fieldbus can only be used for monitoring softstarter data.

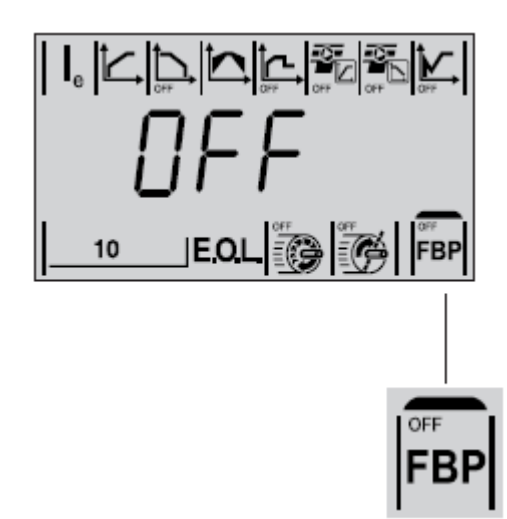

If this parameter is set to On, the softstarter might trip on fieldbus fault if no fieldbus communication is available. If the intention is to run without fieldbus control, this parameter should be set to OFF.

2. Fieldbus Address

The parameter Fieldbus Address allows setting of address for the fieldbus communication. The setting range for the fieldbus address is 0...255. If the address is set to 255, the address stored in internal memory of the fieldbus plug will be used.

It is possible to read and set this parameter via the keypad when Fieldbus Control is set to On or OFF.

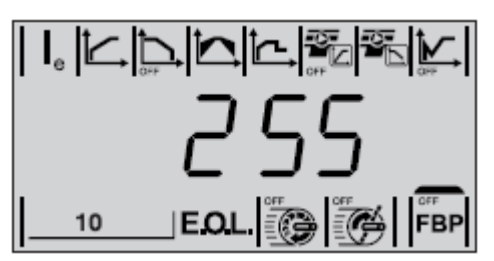

Changing this parameter will automatically reset the fieldbus interface and the new address will be active. If MTQ22-FBP was communicating with the old address, the MTQ22-FBP needs to be re-configured and the PSE restarted.

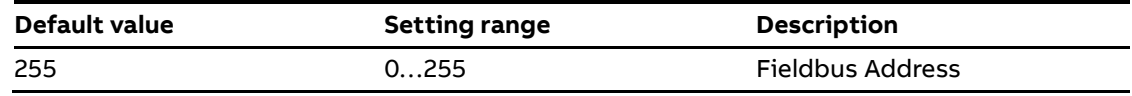

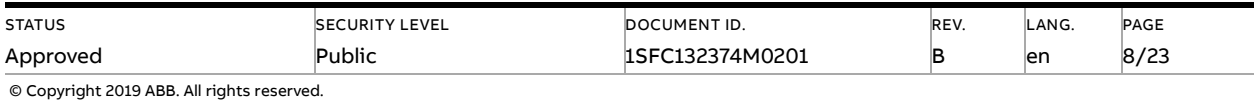

#### 3. Fieldbus Type

The fieldbus type parameter must be set to FbP (fieldbus plug) when using the MTQ22-FBP. FbP is the default value of the parameter. The PSE has a built-in version of Modbus which is activated by setting the parameter to Int (Internal).

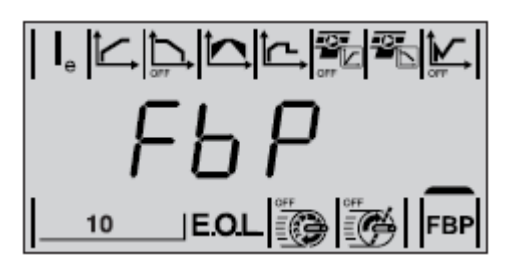

- When FbP is selected configured to use external fieldbus plug, such as the MTQ22- FBP.
- When Init is selected PSE will use the internal Modbus implementation to communicate with external devices.

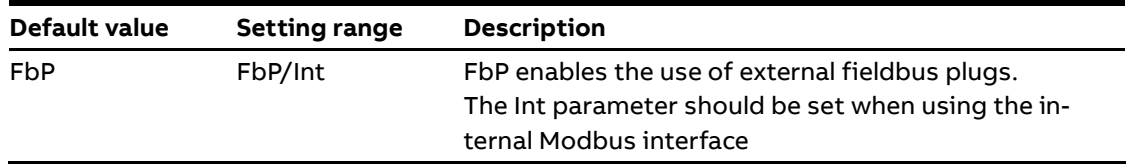

#### 4. Download Parameter

This parameter allows for blocking parameter download from the fieldbus. Note that download of parameters works differently for different fieldbus protocols. See documentation for the protocol used.

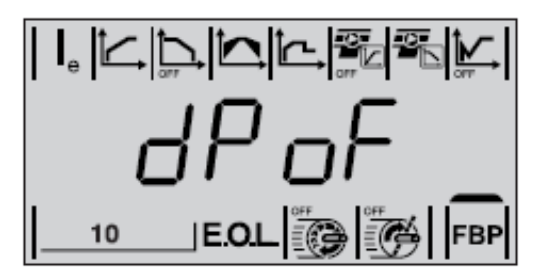

It is possible to read and set this parameter via the keypad when Fieldbus Control is set to On or OFF.

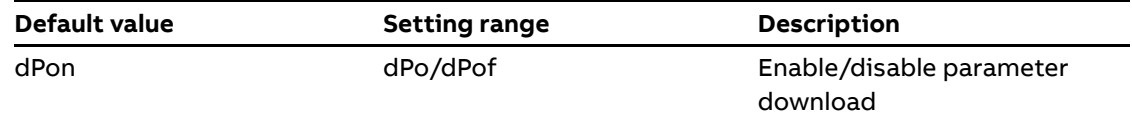

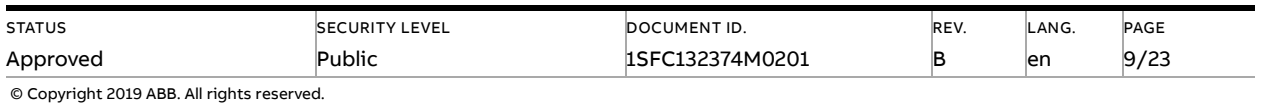

5. Fieldbus Operation When Fault

This parameter is accessible only if Fieldbus Control is previously set to On.

In case of fieldbus malfunction, for instance due to power loss or a broken cable, this parameter allows for different (operations in case of a fault) reactions to the fault.

Setting Fieldbus fault reaction to trIP will make the softstarter trip on a fieldbus fault. Selecting trIP makes reset of the fault necessary, in case of a tripping event.

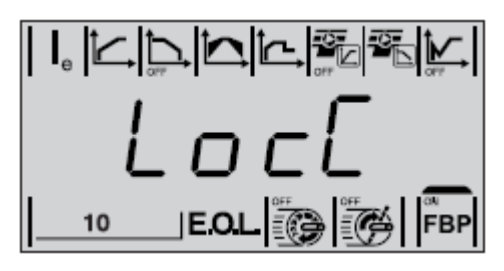

When LocC is selected, the control of the softstarter will automatically switch from fieldbus control to local control. The switch to local control will make hard-wire control possible. When the Fieldbus starts working again the control is automatically switched back to the Fieldbus. There is a 10 second delay before it is possible to controlling the motor.

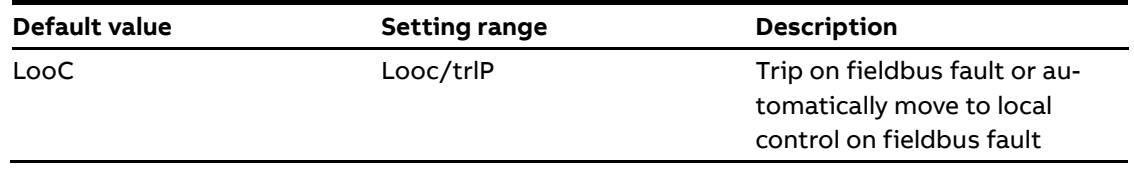

#### 6. Type of Operation for Reset of Fieldbus Fault

Select what operation shall be asserted if a fieldbus communication fault occurs. Manual or automatic options are available. HAnd is the default value for reset of Fieldbus Fault:

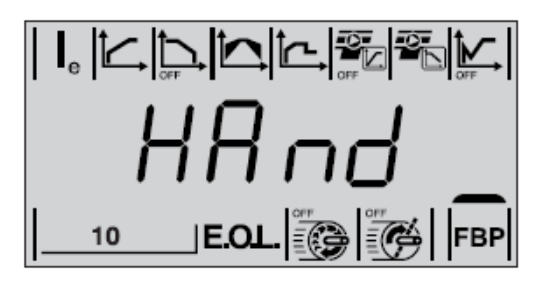

- If HAnd is selected The motor will stop and manual reset is required.
- If Auto is selected The motor will stop and automatic reset is performed.

This parameter is accessible only if trIP is previously selected for the parameter fieldbus Operation When Fault.

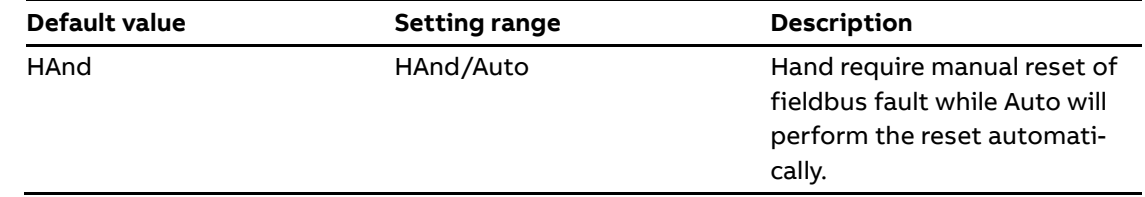

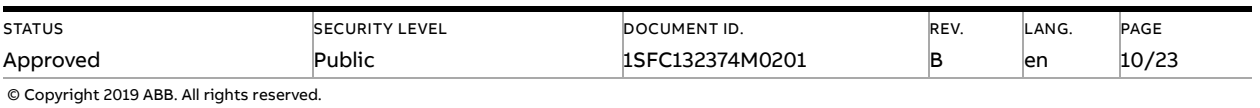

### **3.2. MTQ22-FBP**

<span id="page-10-0"></span>An easy to use PC configuration tool is provided to adjust the parameters of the MTQ22-FBP. The PC can be connected to the MTQ22-FBP with a standard Micro USB-cable. The ABB Configuration Tool can be downloaded by clicking the following [link](http://search-ext.abb.com/library/Download.aspx?DocumentID=1SAJ260900R0001&LanguageCode=de&LanguageCode=en&DocumentPartId=&Action=Launch) or searching for 1SAJ260900R0001 at the ABB Download Center.

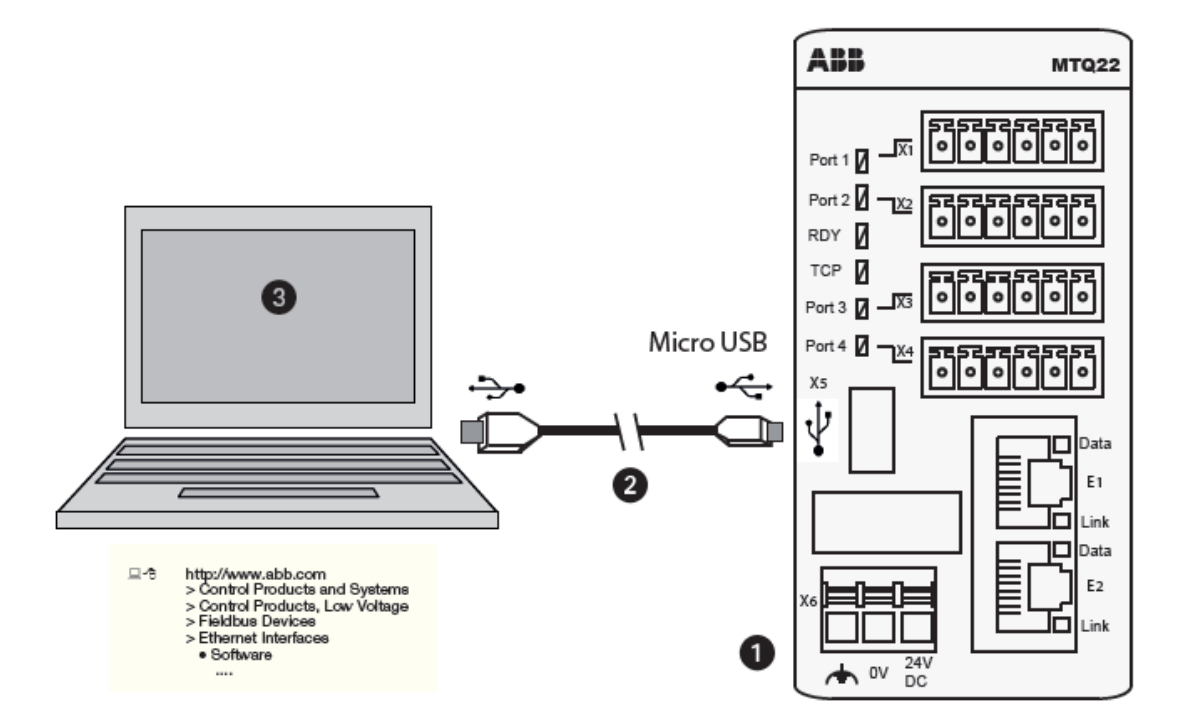

Figure 4: Connecting the MTQ22-FBP to a service Laptop. The MTQ22-FBP must be supplied with 24V DC before the configuration can take place (1). For the connection a Micro USB cable (2) is used. On the PC the MTQ22-FBP configuration software must be installed (3).

If the MTQ22-FBP is connected for the first time the required USB driver has to be installed. The Microsoft USB driver is not part of the software package because of license reasons. It is pre-installed on Windows 7 and 10, for XP it must be downloaded separately from Microsoft. Follow the setup instructions of Windows to install the new software. After startup of the application the screen is split into three areas - left, middle and right. In the left area you can add as many MTQs as you have in your project. In the middle area the configuration parameters per MTQ22-FBP are displayed. You can change them offline or online. The right area shows a short help text.

Make sure to start the Configuration Tool as administrator and to connect the USB cable between the PC and MTQ22-FBP before the program is started.

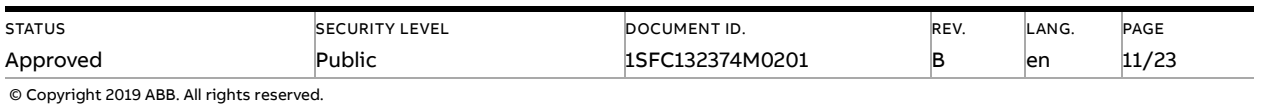

#### **Set required MTQ22-FBP parameters**

The following steps describes how to set the required parameters on the MTQ22-FBP.

1. After the application is started (as administrator) select the MTQ22-FBP that you want to configure in the Config Tool.

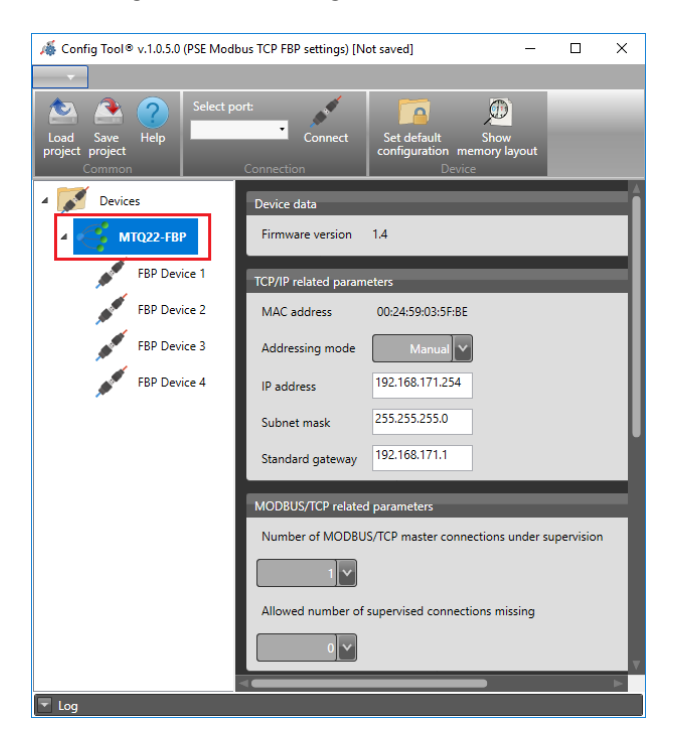

2. From the Select port drop down menu select the COM port associated to the MTQ22-FBP and click connect. The number of the COM port varies, make sure to select the one connected to the MTQ22-FBP.

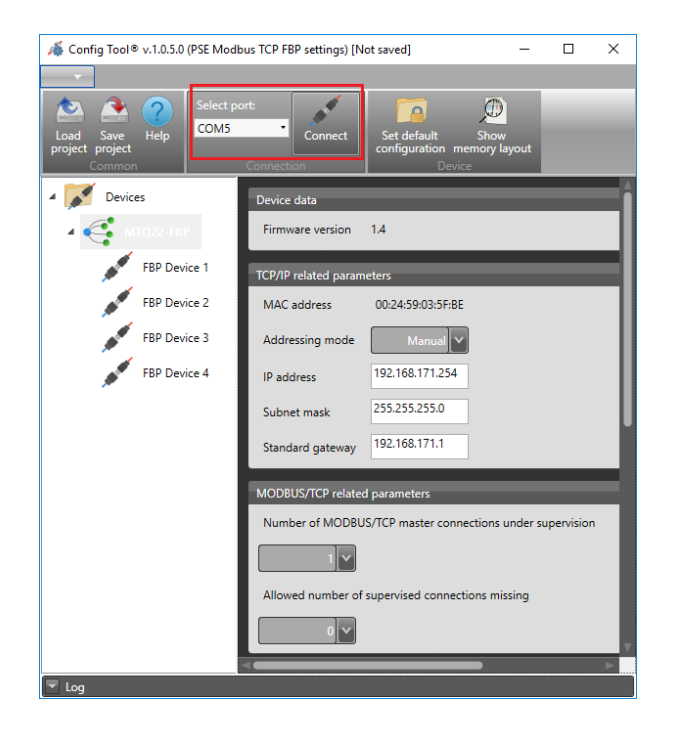

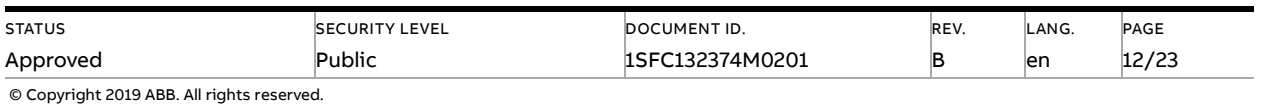

3. Use the following table to set the required parameters. Remember to adjust the parameters to suite your specific network settings.

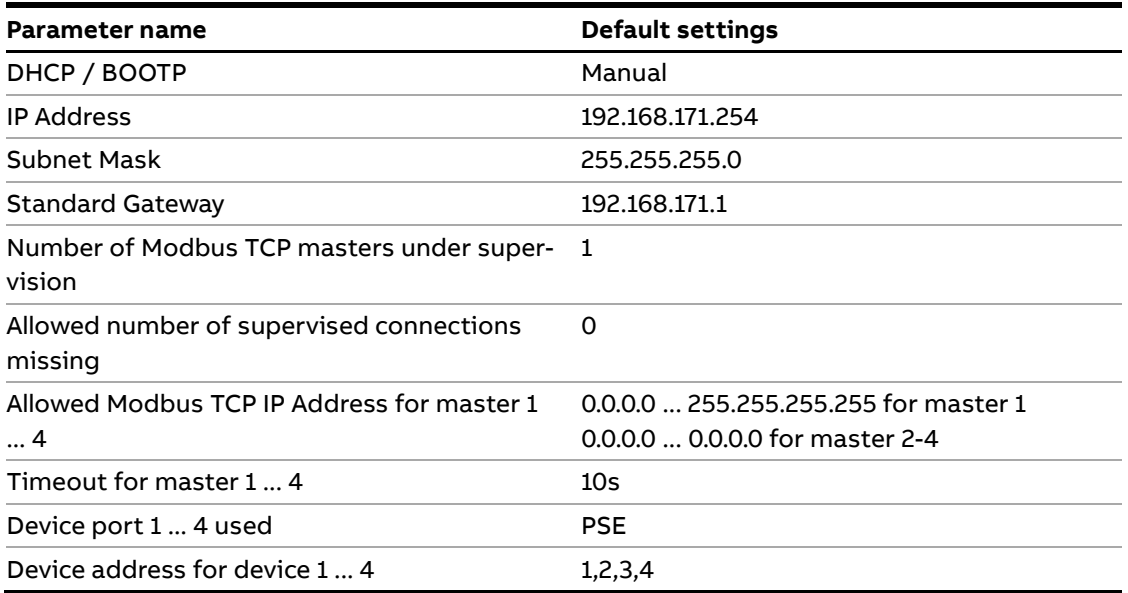

4. Select the connected FBP device and chose PSE in the drop-down menu called Expected device. For the ports without a connected device chose Port not used.

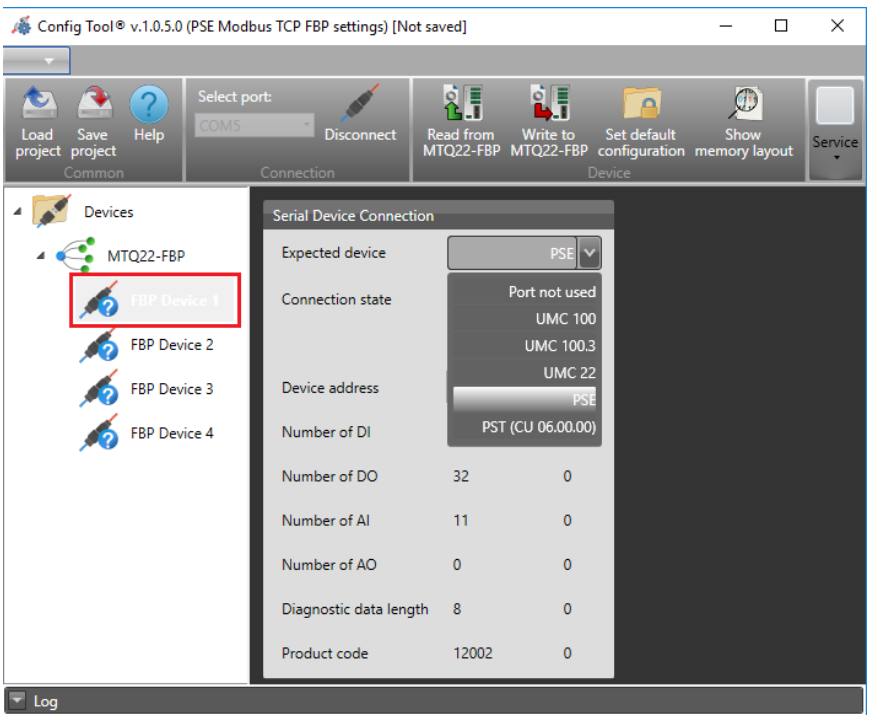

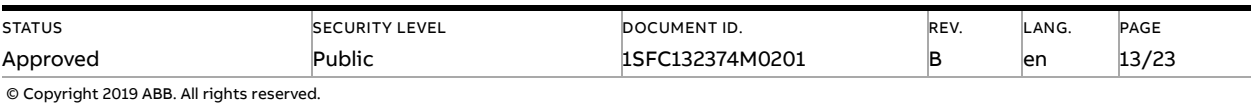

5. When all Expected device parameters for FBP Device 1 to 4 are adjusted click the Write to MTQ22-FBP button to upload the configuration to the device.

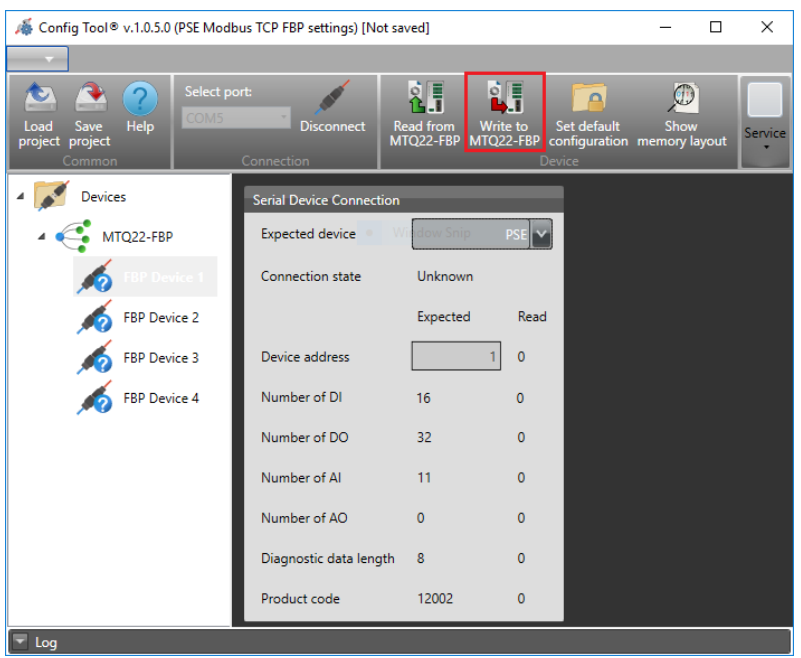

6. Select the FBP Devices in the Config Tool and set the expected Device address to match the Device address read by the MTQ22-FBP. When the two Device addresses match for all connected PSEs click the Write to MTQ22-FBP button again. Note that, when the slave ID is updated in the PSE a reboot will be required on the PSE for the Config Tool to the detect the new value.

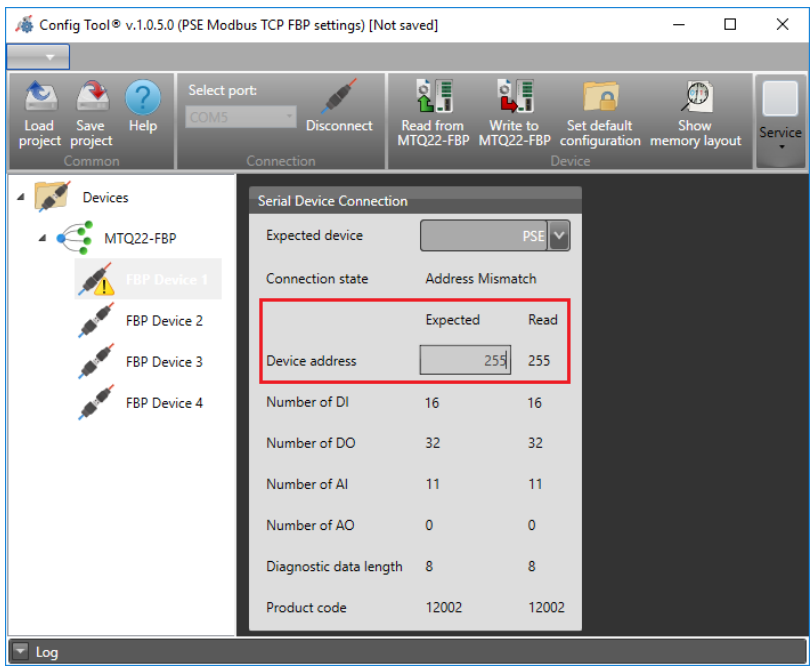

7. The MTQ22-FBP is now configured and should be able to communicate with the PSE.

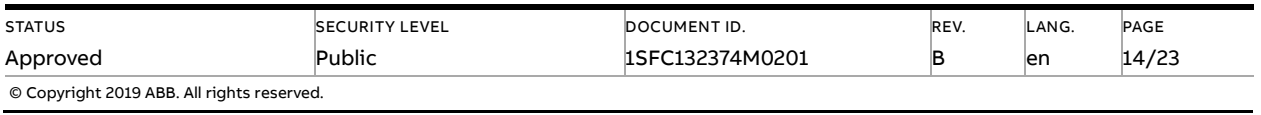

# **4. Modbus TCP Register Map**

<span id="page-14-0"></span>The following chapter shows how to generally access data of the FBP-devices connected to port one to port four of the MTQ22-FBP.

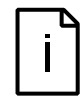

#### **Information**

Modbus TCP counts registers beginning with one. But on the bus registers start counting from zero. The addresses in this manual describe the addresses that are transmitted on the network. Depending on your client application it might be necessary to increment all addresses by one.

The I/O-data as well as diagnostic and configuration data of the connected PSE devices can be accessed applying the supported Modbus function codes. The supported functions can be found in respective sub section.

### **4.1. Digital Input Telegram**

<span id="page-14-1"></span>**To read the digital input telegram, use Modbus function code 1**  Read Coil Status or 2 Read Discrete Inputs.

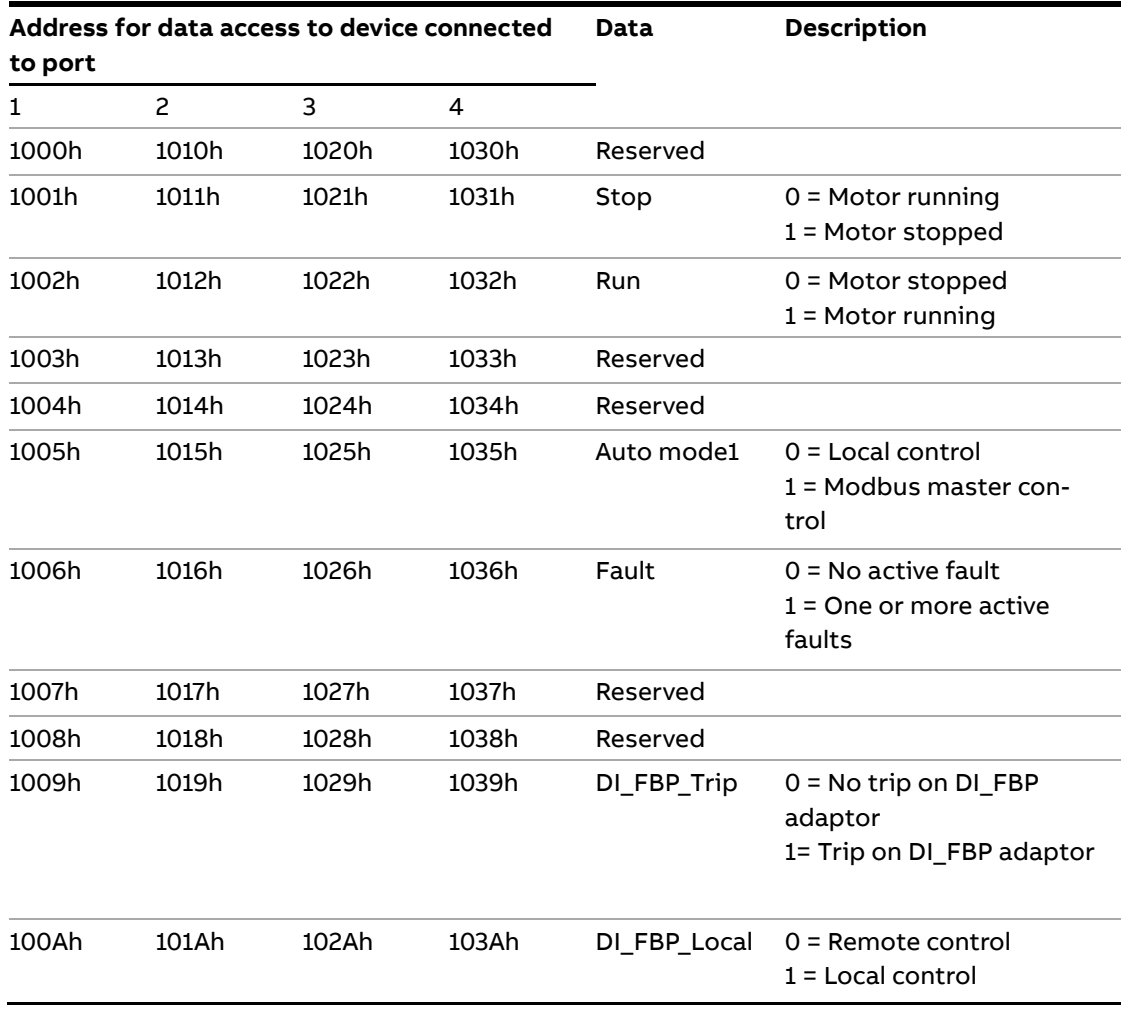

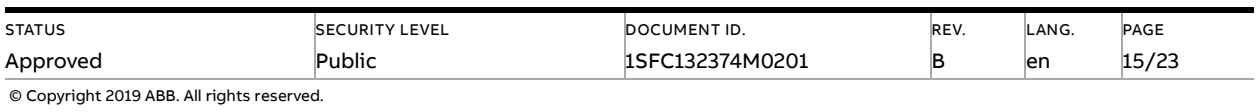

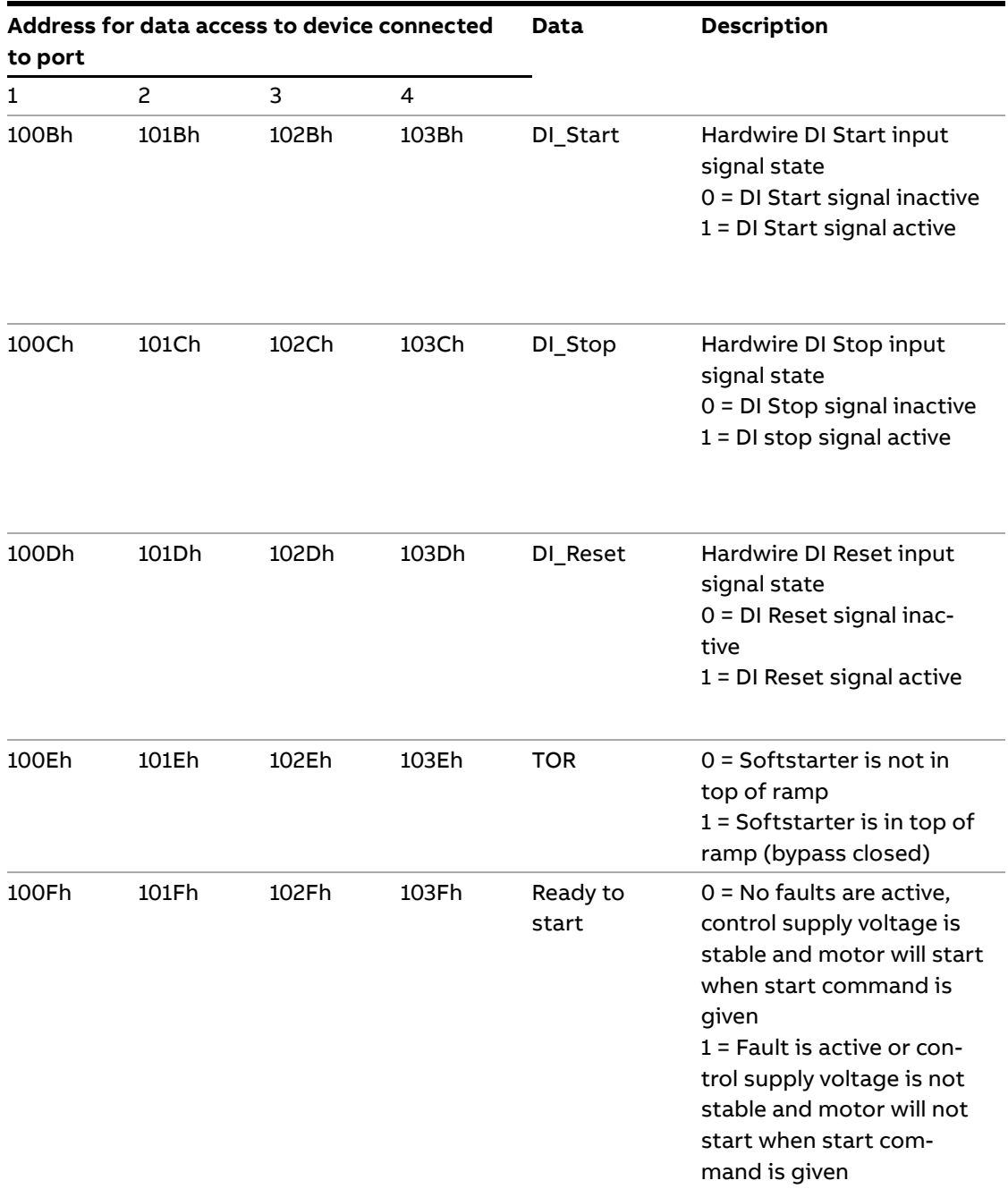

 $1)$  Auto mode reflects the control state of the Softstarter. This is affected by a combination of:

- The Auto mode input signal from the Modbus master (protocol address 0105h in the digital output telegram)
- The state of the Local/Remote switch on the Fieldbus Plug Accessory.

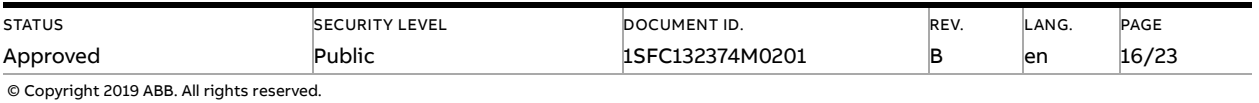

## **4.2. Digital Output Telegram**

<span id="page-16-0"></span>**To write the digital output telegram, use Modbus function code 5** Write Single Coil or 15 (0Fh) Force Multiple Coils.

**To read the digital output telegram, use Modbus function code 1** Read Coil Status or 2 Read Input Status.

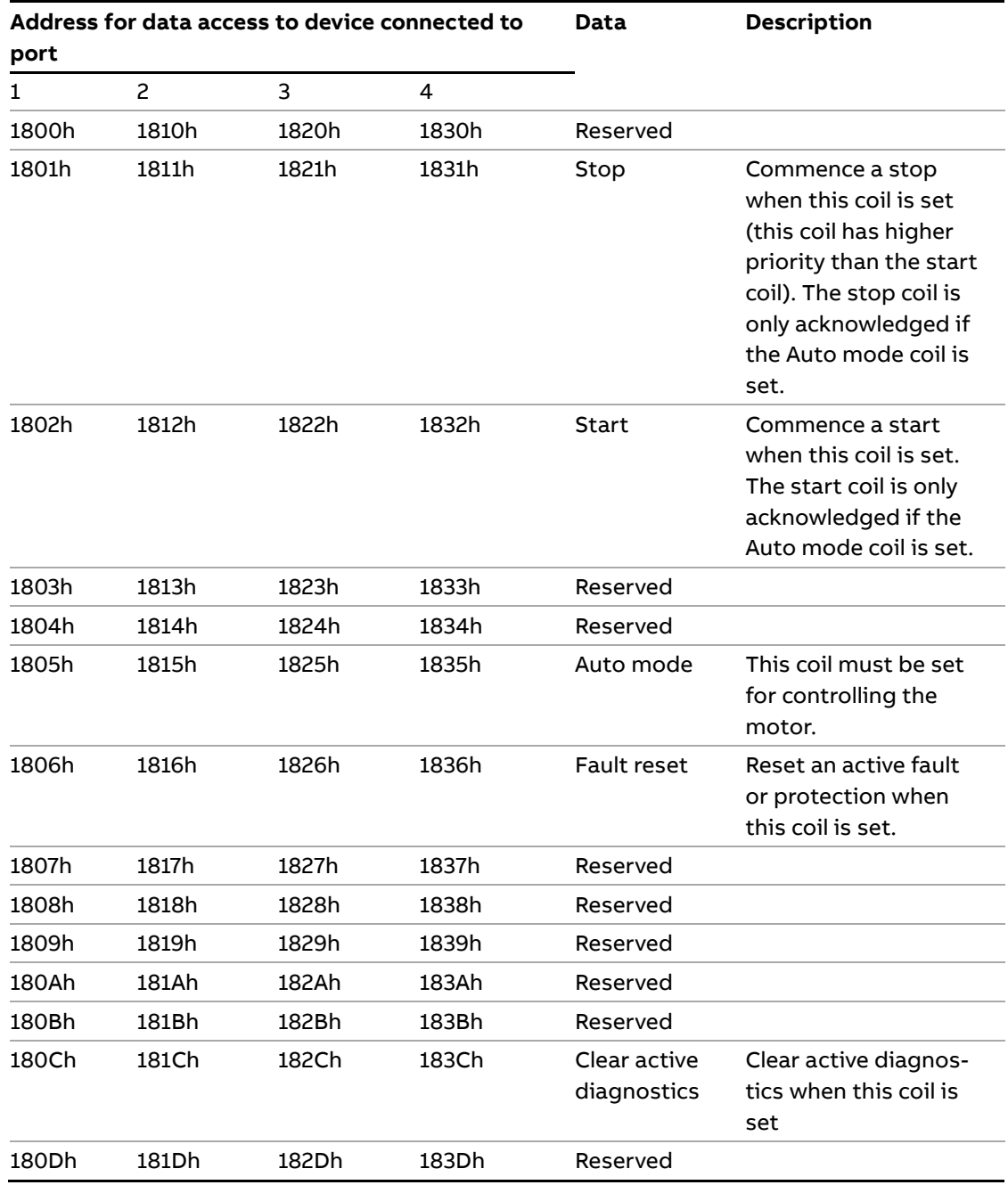

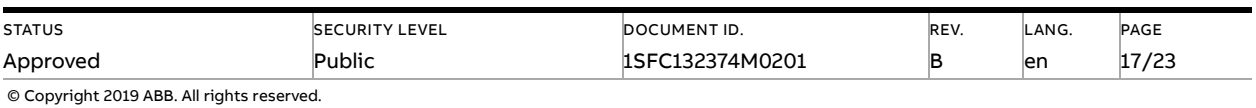

### **4.3. Analog Input Telegram**

<span id="page-17-0"></span>All analog input telegram data values are represented as 16-bit values.

**To read the analog input telegram, use Modbus function code 3**  Read Holding Registers or 4 Read Input Registers.

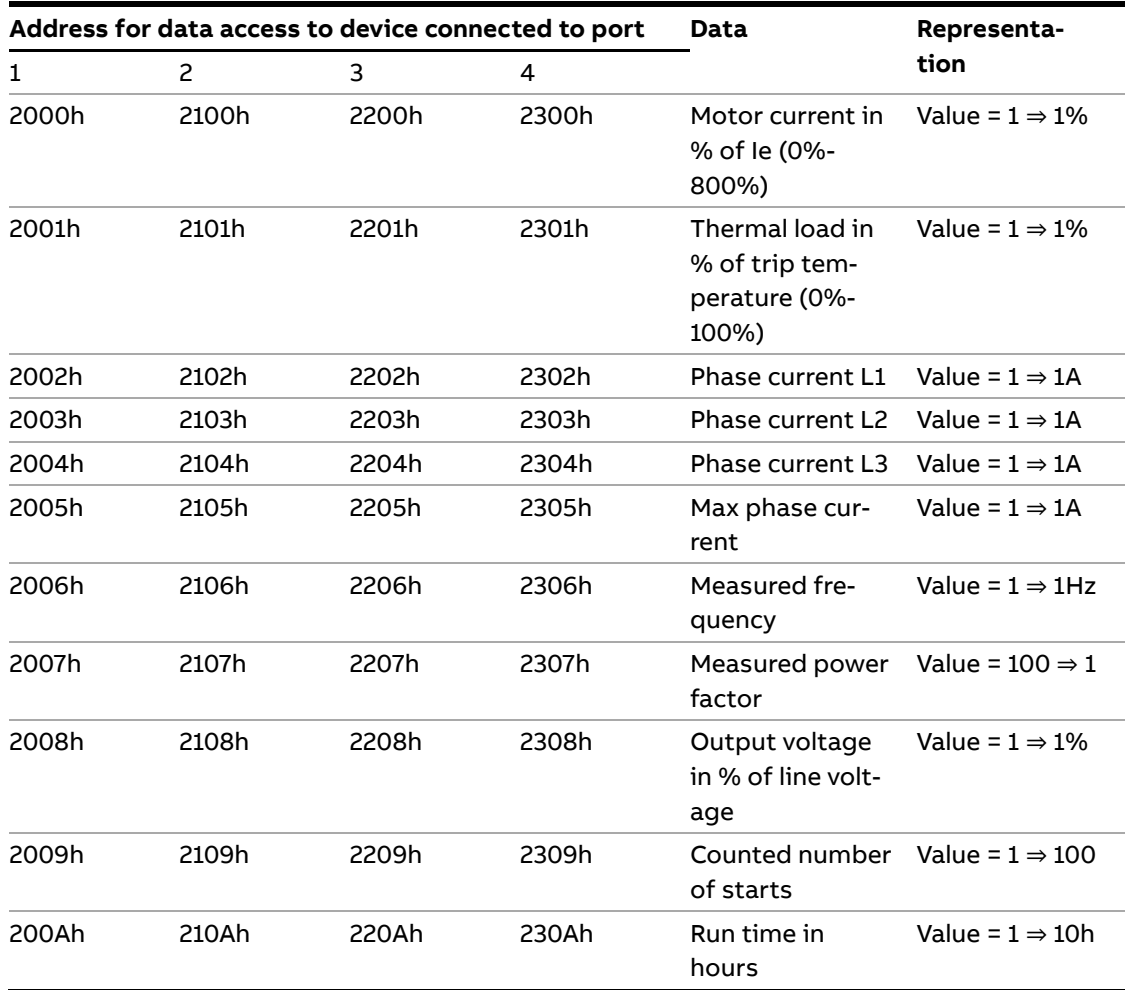

### **4.4. Parameters**

<span id="page-17-2"></span><span id="page-17-1"></span>The MTQ22-FBP does not support reading or writing PSE softstarter parameters such as start ramp time, initial voltage and torque control.

### **4.5. Diagnostics**

#### **To read the diagnostics data, use Modbus function code 3**

Read Holding Registers or 4 Read Input Registers. The following chapter presents register values associated to diagnostic data for both PSE and MTQ-FBP devices.

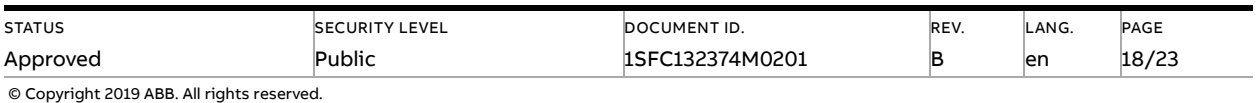

#### **4.5.1. MTQ22-FBP**

<span id="page-18-0"></span>The status of the connected FBP devices can be read via Modbus TCP on the addresses 0x80 to 0x83 for the devices connected to port 1 ... port 4.

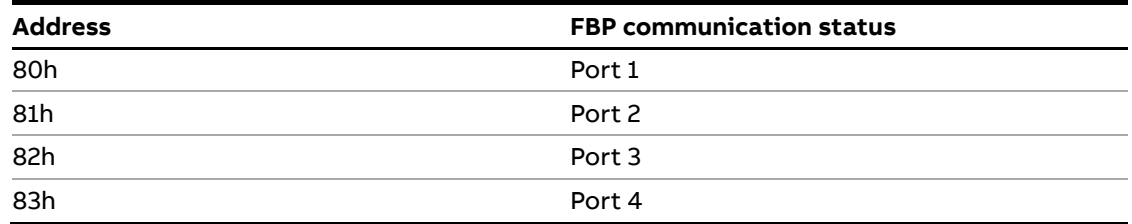

The communication status is zero (0) in case of no error. A value different from zero indicates an error. The value itself describes the error reason.

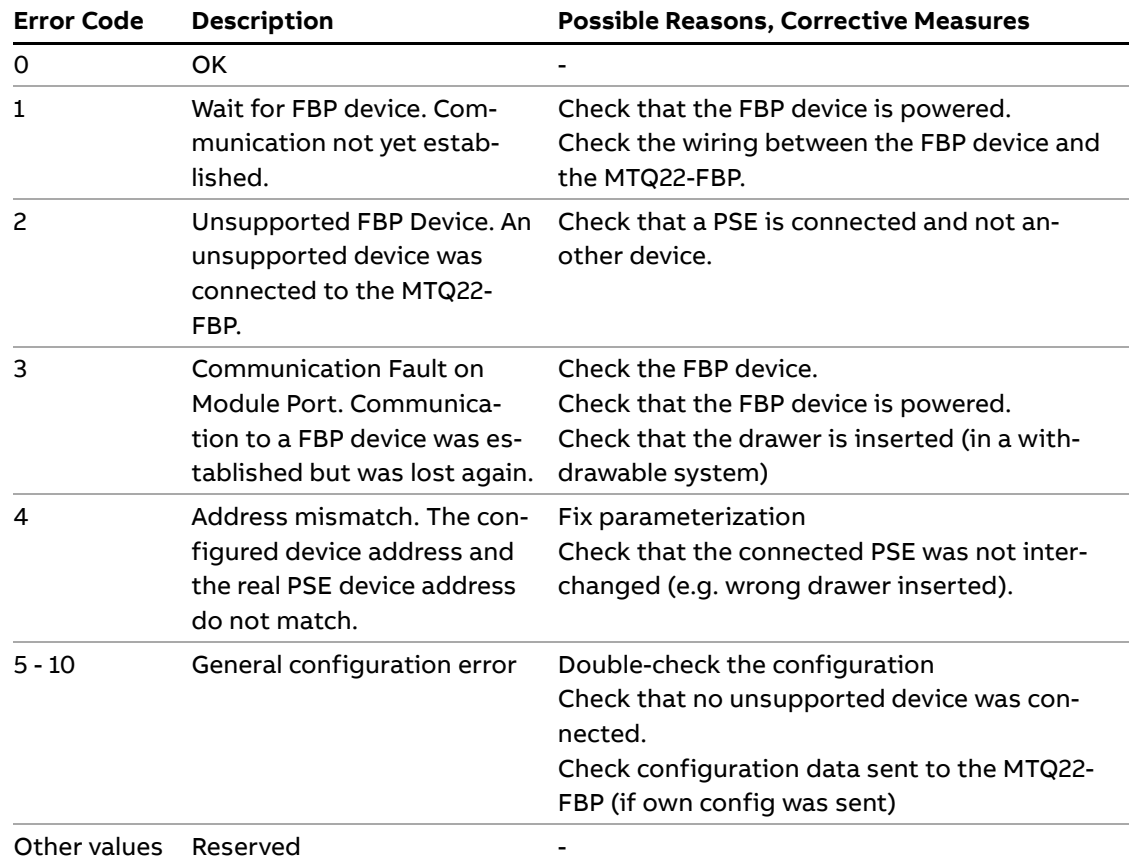

#### **4.5.2. PSE Softstarter**

<span id="page-18-1"></span>PSE softstarter diagnostics are represented by bits in a 16-unsigned integer register. Use a calculator to translate the decimal number to one or more bits. If a bit is set that fault is active and could potentially be resetted.

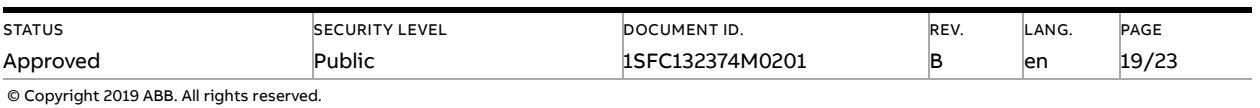

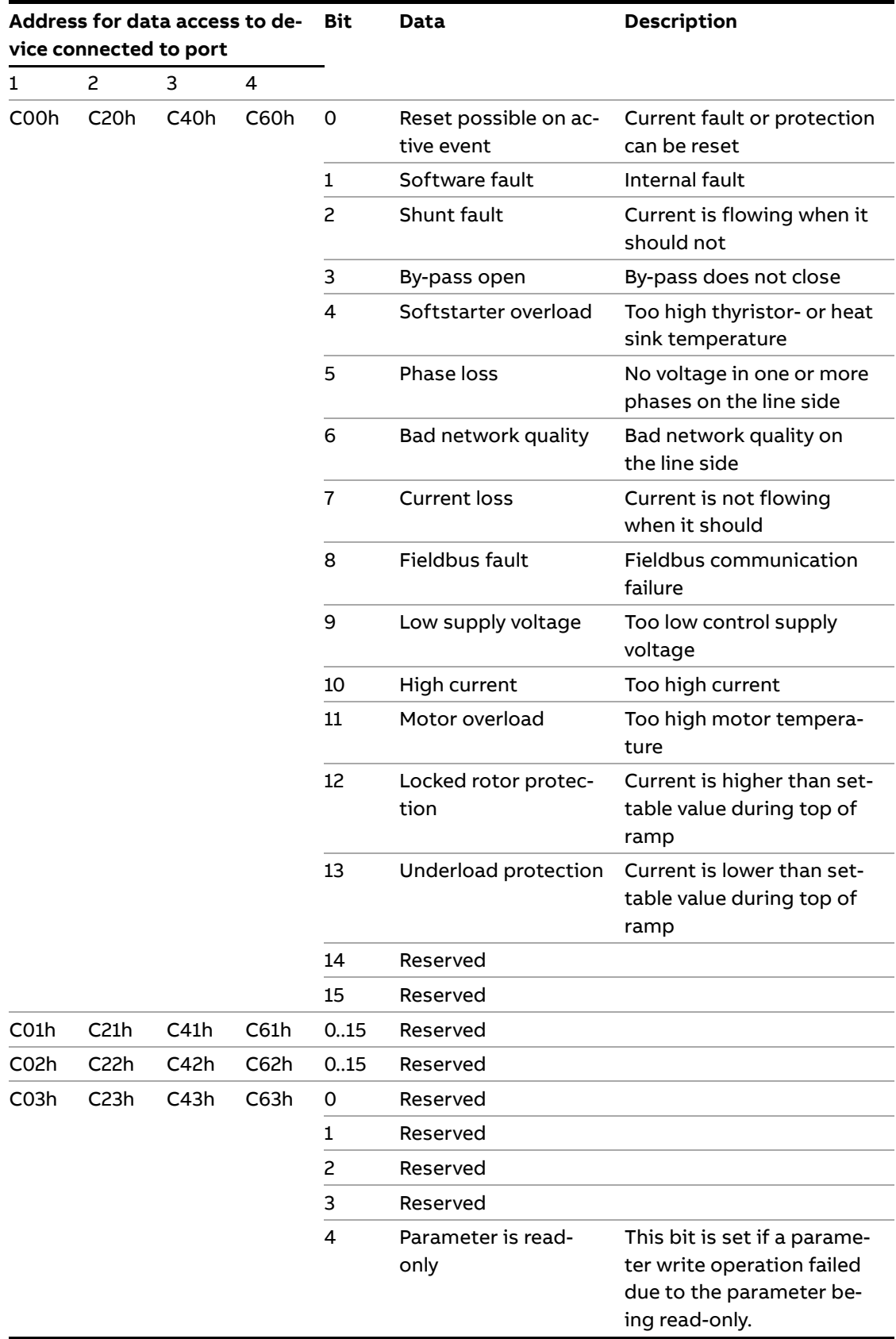

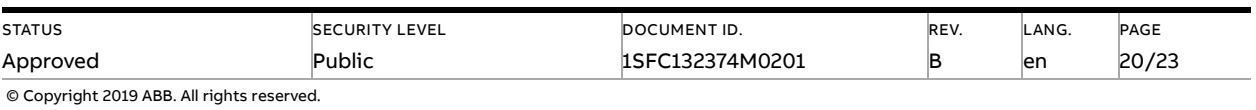

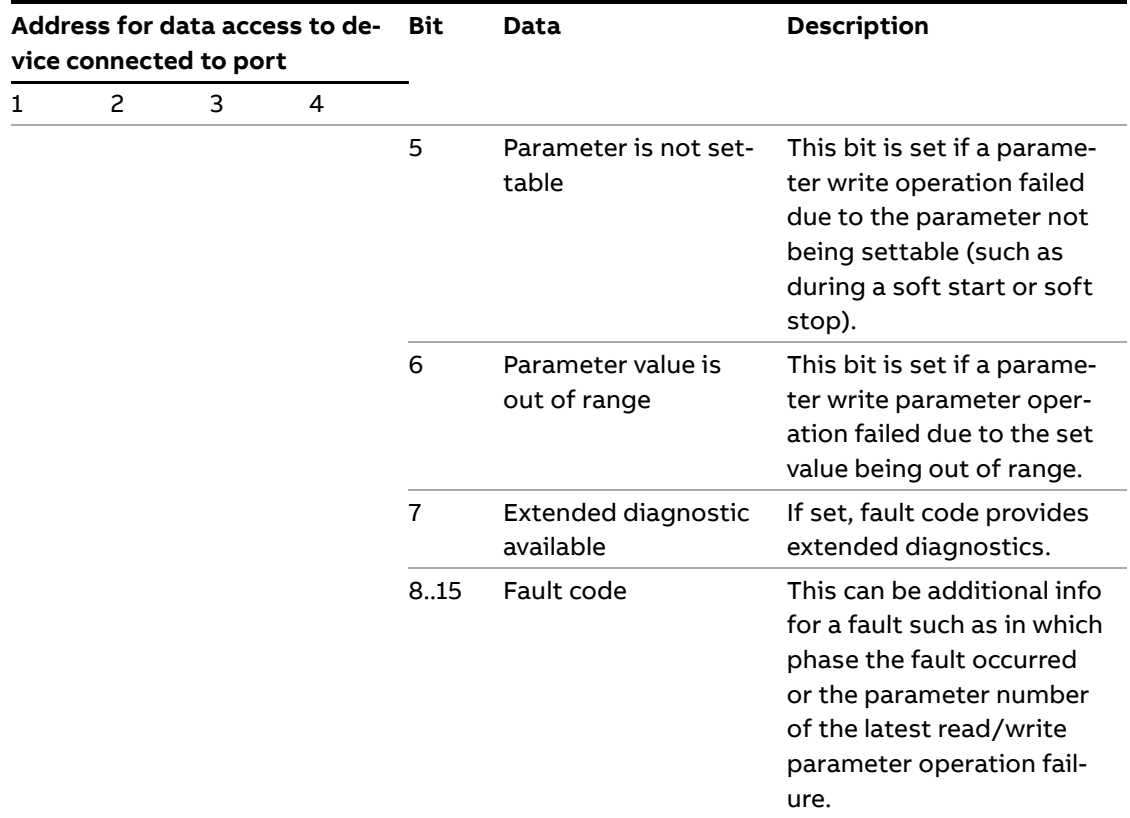

The diagnostic data is composed of a bit map of all potential faults and protections, as well as a flag, which indicates if the active fault or protection can be reset. If "Parameter is readonly", "Parameter not settable in current state" or "Parameter out of range" bits are set, "Fault code" contains the parameter number. "Parameter not settable in current state" can occur if the motor is running.

If "Extended diagnosis is available" is set, "Fault code" contains the Event information for the current event. For events that can occur on a specific line, e.g., Phase loss, the value of the fault code will indicate the line number the event occurred on. A "4" indicates the line cannot be determined or the problem exists on all three phases.

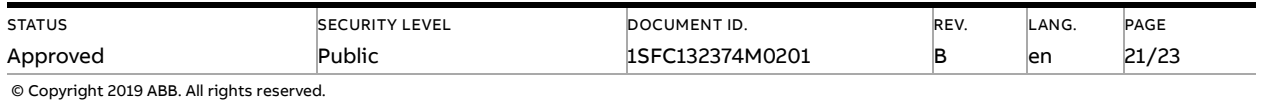

# <span id="page-21-0"></span>**5. MTQ22-FBP LED Diagnostics in Case of Error**

Diagnostic information is locally displayed using two Light Emitting Diodes (LEDs) per PSE device interface. The meaning of the LEDs is as follows.

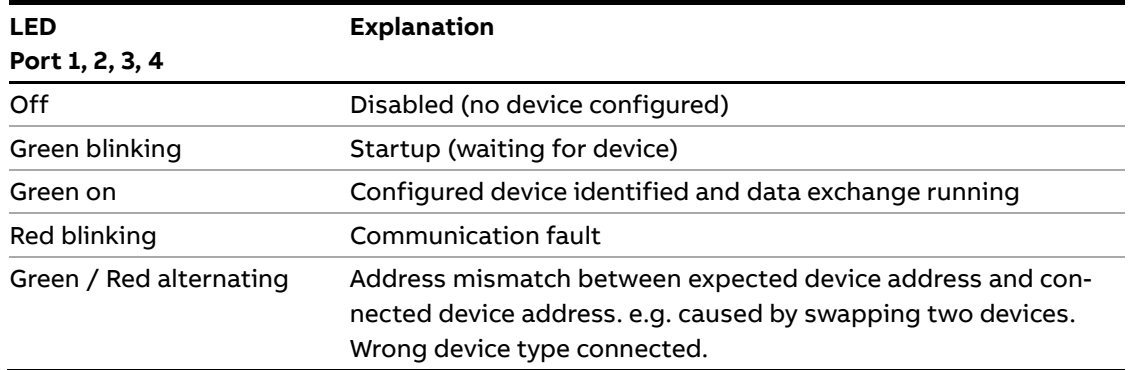

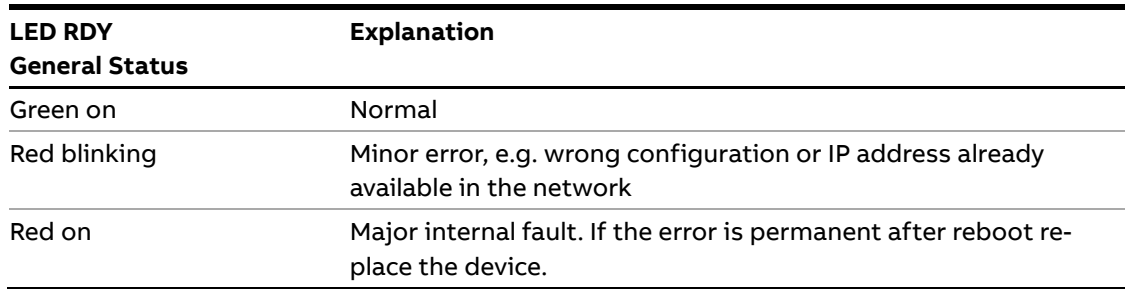

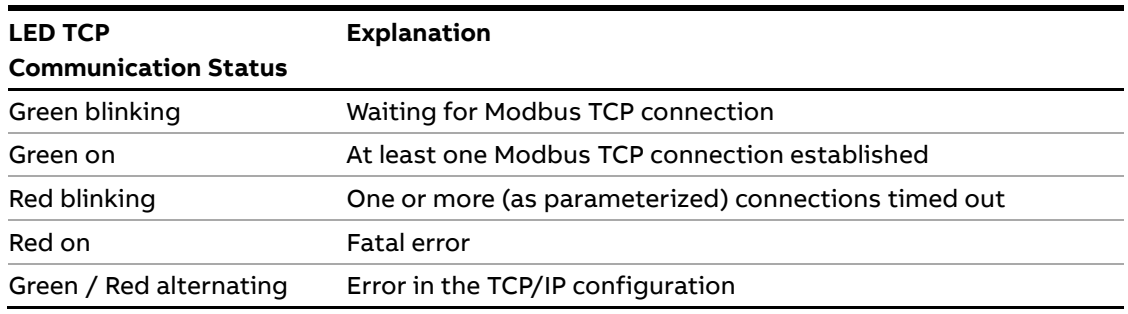

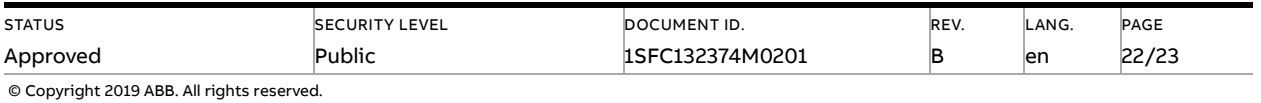

# **6. Basic TCP Modbus Diagnostic Information**

#### <span id="page-22-0"></span>**PSE trips on fieldbus fault (EF40)**

- The purpose of the fieldbus fault function is to detect any communication problems between the Modbus master and the Softstarter. Fieldbus fault will be enabled if the Fieldbus control parameter is set to On and Operation when fault parameter is set to trIP.
- When fieldbus fault reaction is set to trip, the Softstarter will trip on Fieldbus Fault (EF40) after a set time of no communication. The timeout parameter value is set to 10 s and cannot be changed.
- If there has been a trip on fieldbus fault for some reason, the communication has to afterwards be continuously stable for 10 s before the Softstarter accepts commands from the Modbus master and when it is possible to reset the fault.
- If the Reset of Fieldbus Fault PSE parameter is set to Auto and the fieldbus fault (EF40) has tripped due to no communication, 30 s of stable communication is required before an automatic reset is performed.

#### **Motor does not start**

- If fieldbus fault reaction is set to "switch to local" control and fieldbus communication is lost and/or timeout is reached, the Softstarter can only be controlled with hard-wire signals. When communication is re-established, there is a 10 second delay before fieldbus control is possible.
- Check if the fieldbus control parameter is set to ON.
- Make sure the auto mode is enabled in order to control the motor with Modbus. The data value in respective protocol address for the connected PSE devices shall be set.
- Check if the stop coil is set since it has higher priority than the start coil.
- <span id="page-22-1"></span>– Motor will not start if there is an active fault (check the ready to start coil).

### **7. Contact us**

For more information, please contact your local ABB representative or visit **<https://new.abb.com/drives/softstarters>**

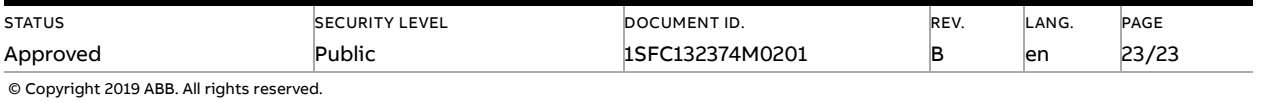